## Configuring **Motorola DROID** for POP3 and IMAP

This document explains how to configure Motorola DROID to use the POP protocol on the Kendra Server.

\*\*\*NOTE: Android-based smartphones include two email clients, one for Gmail and one for other types of email servers including Microsoft Exchange, IMAP and POP3. The following guide will show you how to set up the built-in email application to access an IMAP or POP3 email server for incoming email and an SMTP server for outbound email. The setup for both IMAP and POP3 is the same so for the purposes of this guide, we will use POP3.

Tap the upward pointing arrow to get to the app menu (figure 1)

Tap on the Email icon (figure 2).

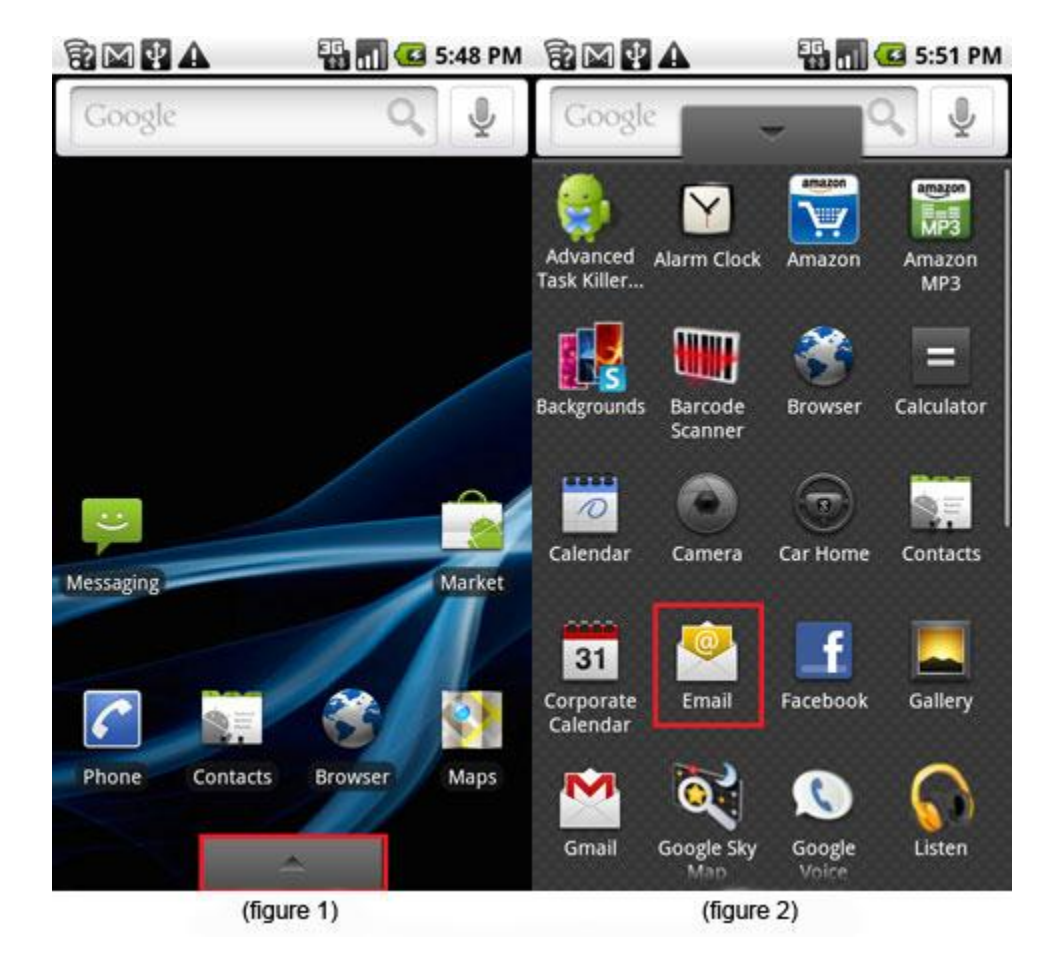

Enter your email address and password, then tap Next (figure 3)

Select POP3 account (figure 4) Click the "Add..." button.

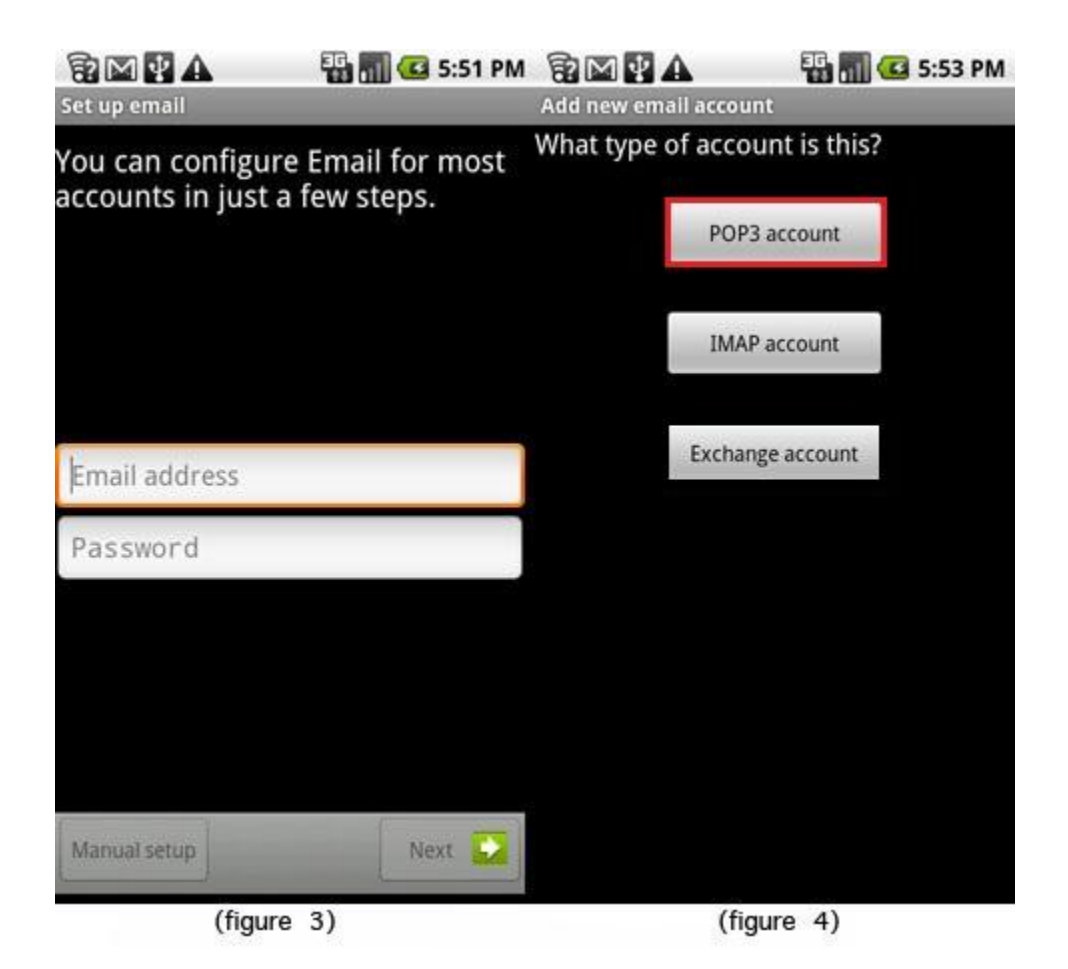

Enter your Username (Your Full email address), Password, POP3 server (mail.kendra.com) and Port (default 110) (figure 5)

Click on Security type; a new window will pop up and allow you to select the level of encryption (None, SSL or TLS) Select None. (figure 6).

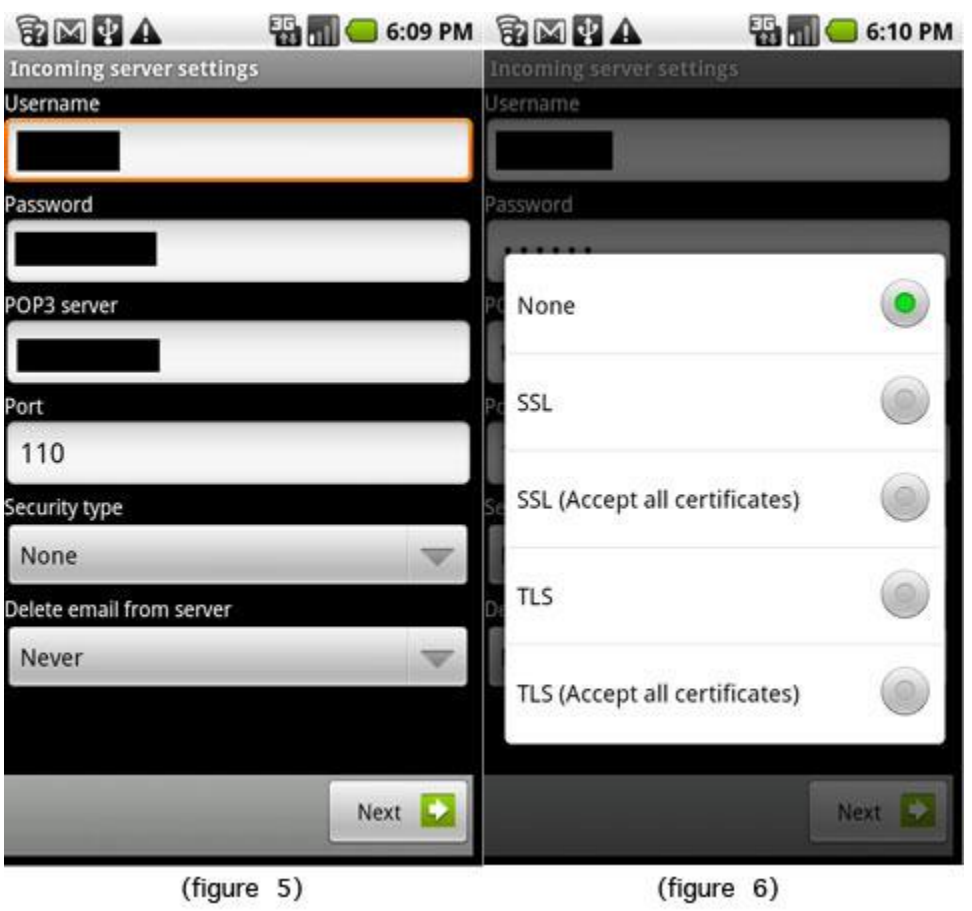

Once the Security type has been selected the pop up window will close and you can continue to the next step

Select when to delete email from server; the options are "Never" or "When I delete from Inbox", then tap **Next** (figure 5)

Enter outgoing SMTP server settings, which consist of SMTP Server (mail.kendra.com), Port (587), Security type (None) (figure 7)

Our outgoing or SMTP server requires you to login then check the box next to **Require sign-in,** enter your username (Your Full email address) and password, and tap the **Next** button

Select email checking frequency and notification options (figure 8)

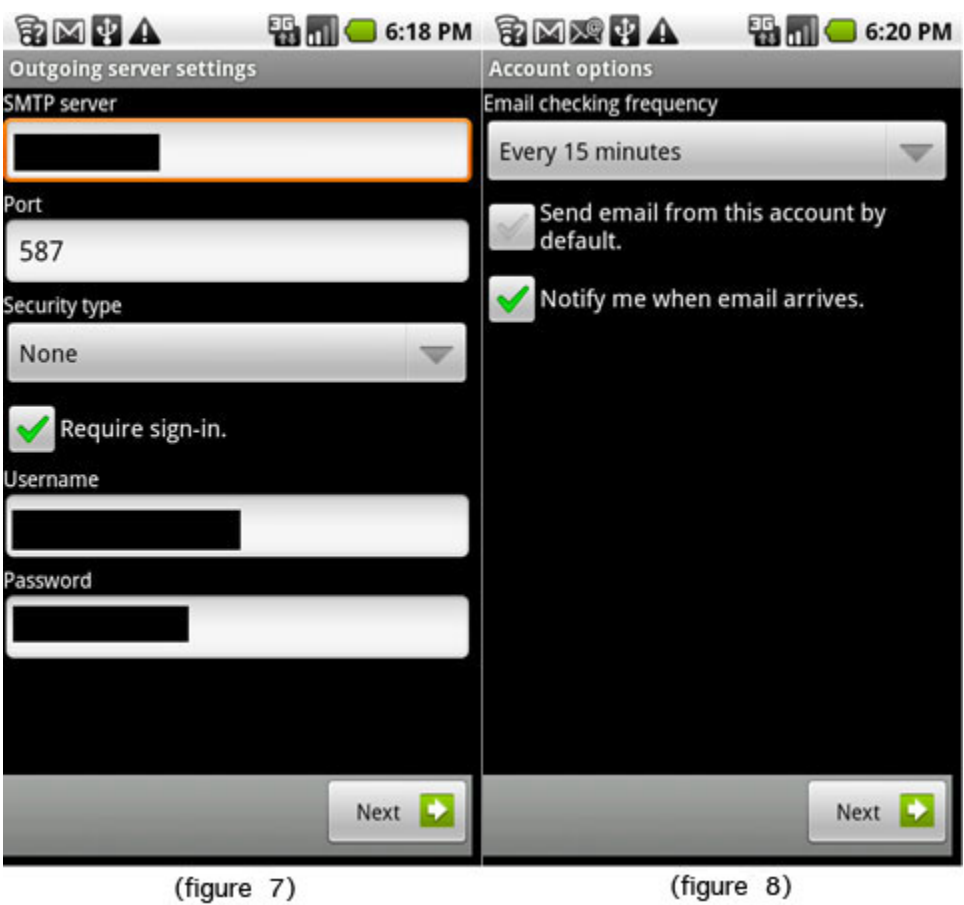

Finally, name the account and input your display name (figure 9)

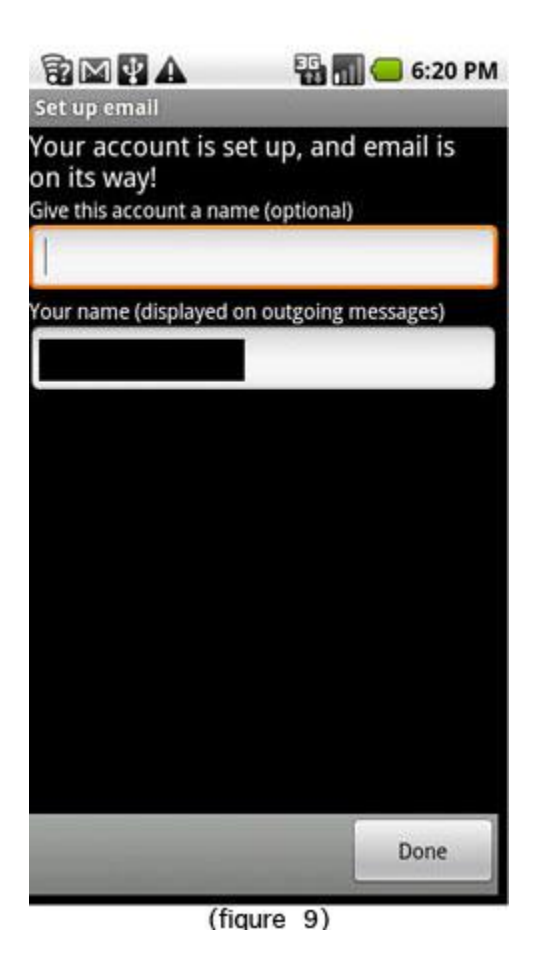

Email will begin synchronizing once the credentials and server information is entered correctly.

Once the setup has been completed, you are presented with a list of your messages. While viewing the message list, you are also able to change the settings that are assigned to this account by tapping the **Menu** icon -- which is directly to the left of the **Home** icon -- and then tapping **Account settings**. The following options are available:

Account name

Your name

Email check frequency

Default account (make the current account the default email account on your DROID)

Email notifications

Select Ringtone

Vibrate

Incoming settings (to modify IMAP or POP3 server settings)

Outgoing settings (to modify SMTP server settings)

The menu icon also gives you more options which include **refresh, compose, folders, accounts and account settings**.

Your Kendra account is now configured to check and send mail.

IMPORTANT: If you experience problems sending mail, please verify that your settings match the settings specified in this document.